## 终稿查重报告系统操作流程

1、登录网址: https://vims.fanyu.com/

注意此网址与初检自行查重网址不同,账号及初始密码如下:

学校栏选择或输入"北京邮电大学自学考试"

账号:buptzkb+准考证号,例如 buptzkb202205080805

初始密码:北京教育考试院平台预留手机号码后 6 位,登录 后可自行修改密码。

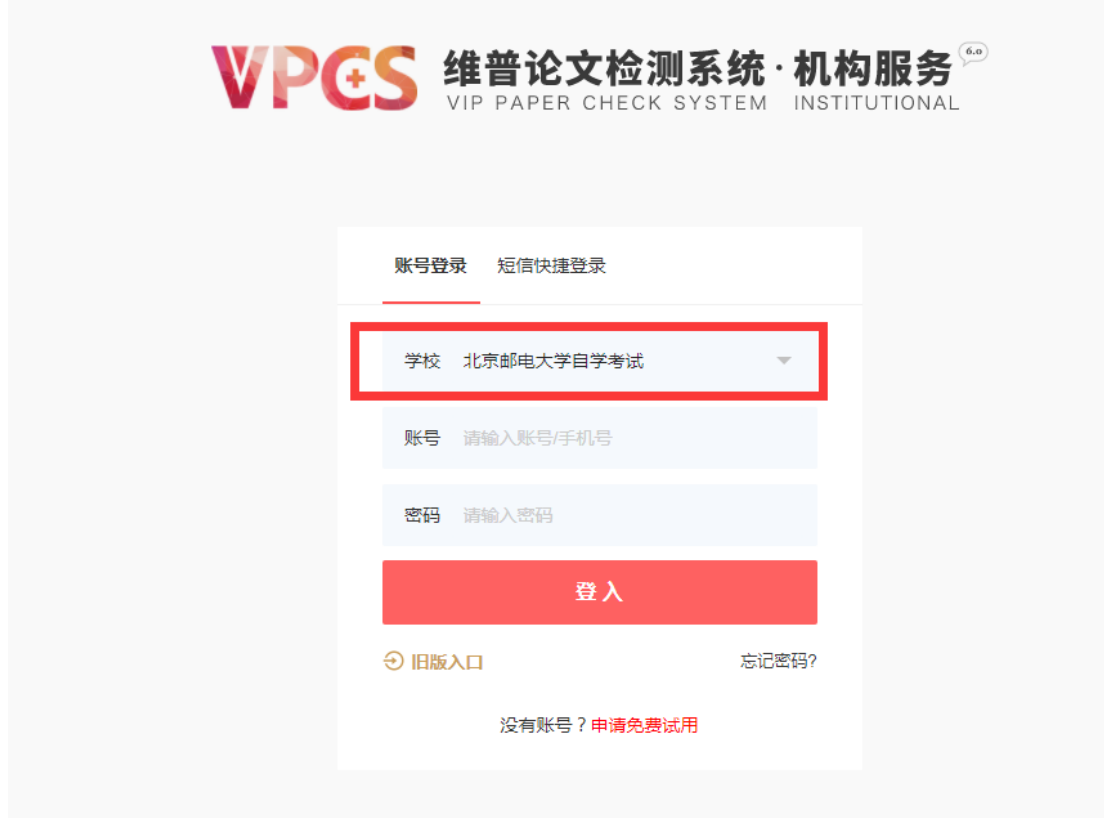

2、首次登录需个人修改初始密码,完成后才能继续操作;

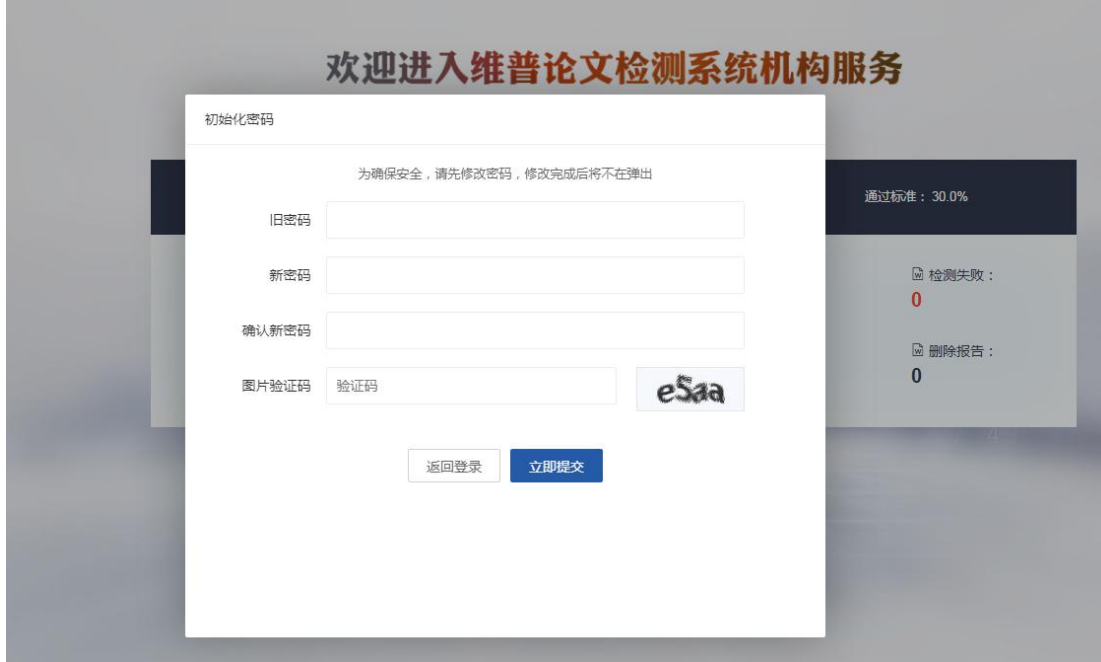

3、用新密码重新登录后点击页面左侧"论文检测";

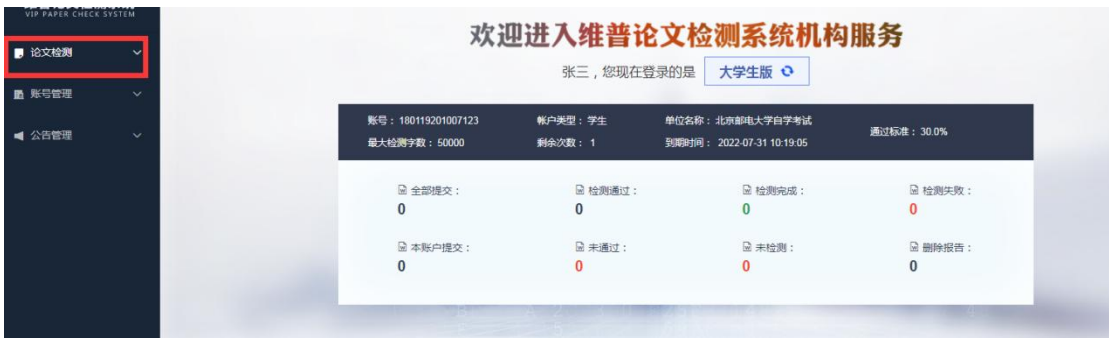

4、点击左侧栏"论文提交",按照提示要求完成上传后,点击"下 一步"。上传分类为"未分类",上传组织为"自考",命名规则 为"准考证号-作者姓名-论文标题",论文格式为 Word 文档 (\*.doc 或\*.docx);

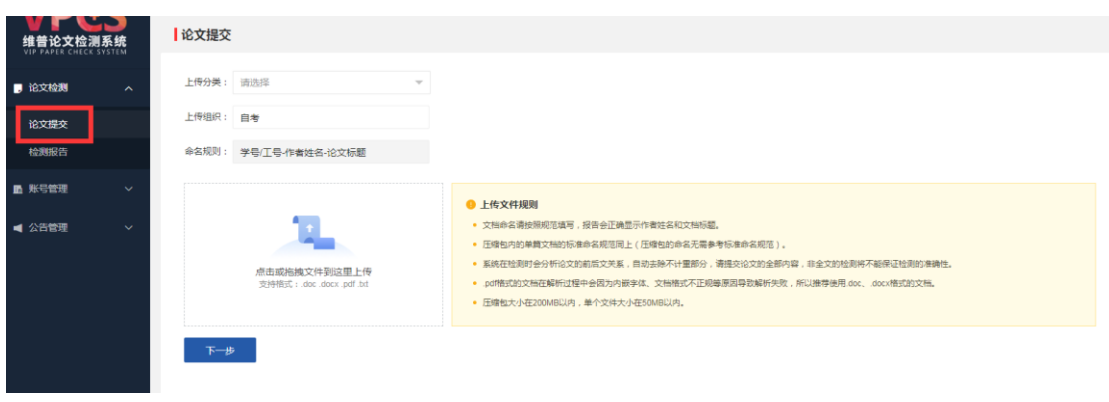

5、注意终稿查重只能提交一次,请上传完成确认无误后再提交。 终稿查重检测结果生成本次毕业设计(论文)查重报告,可在页 面左侧"论文检测"—"检测报告"栏目查看,终稿检测查重报 告考生自行留存,不用上交。

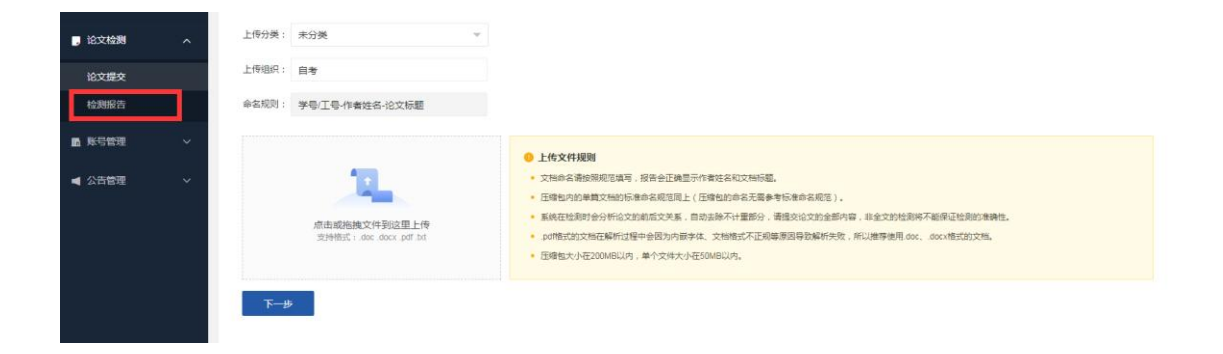